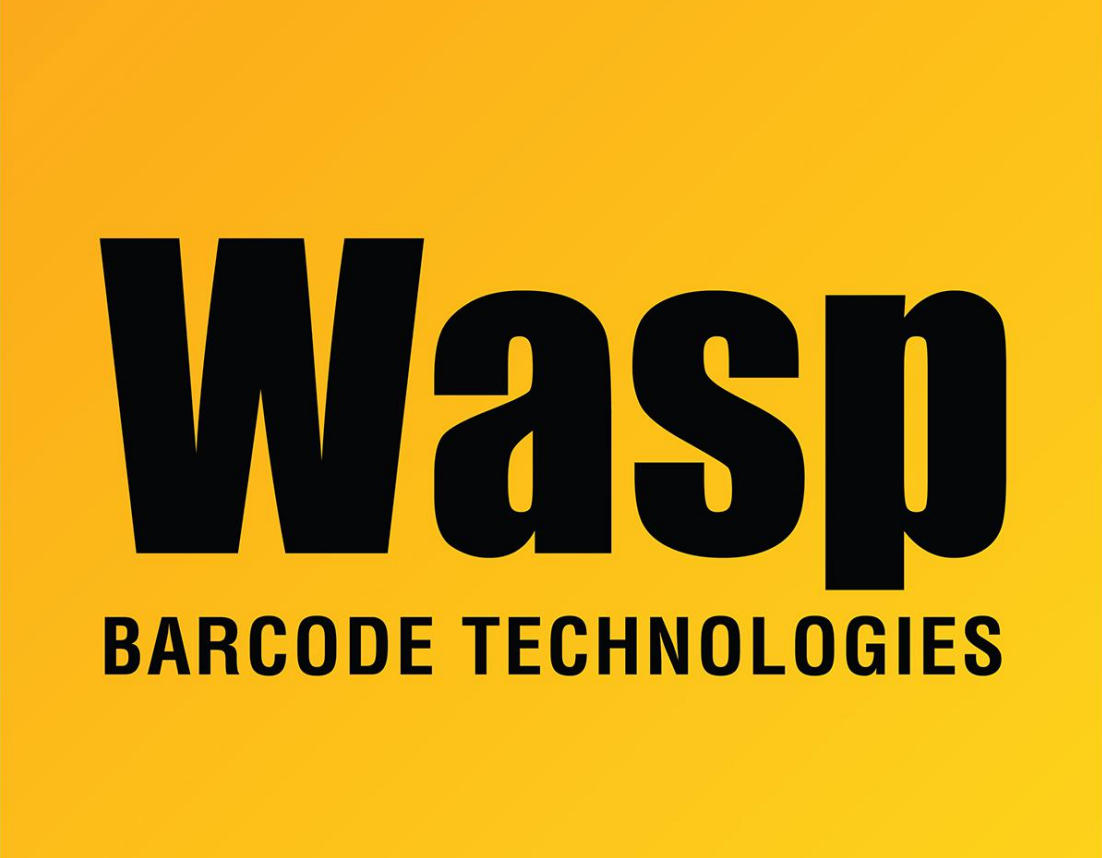

[Portal](https://support.waspbarcode.com/) > [Knowledgebase](https://support.waspbarcode.com/kb) > [Discontinued Products](https://support.waspbarcode.com/kb/discontinued-products) > [ActiveX and DLL - How to put 3 tabs in](https://support.waspbarcode.com/kb/articles/activex-and-dll-how-to-put-3-tabs-in-a-barcode-using-the-activex-dll-in-an-access-application) [a barcode, using the ActiveX/DLL in an Access application?](https://support.waspbarcode.com/kb/articles/activex-and-dll-how-to-put-3-tabs-in-a-barcode-using-the-activex-dll-in-an-access-application)

## ActiveX and DLL - How to put 3 tabs in a barcode, using the ActiveX/DLL in an Access application?

Scott Leonard - 2017-04-10 - in [Discontinued Products](https://support.waspbarcode.com/kb/discontinued-products)

In Access, using the drawing control, go to the Data tab. In the Control Source field, type

=Chr(9)&Chr(9)&Chr(9).

For any character that is not typable (e.g. Enter), you would use the Chr function and the ASCII value corresponding to the character.